# Instructions for Submitting a Work Request

## General Information

- The URL is [https://buildingoperations.nashville.gov](https://buildingoperations.nashville.gov/)
- The user login syntax is username@domain.
- If users have any issues accessing the system, please send an email to [ArchibusTechSupport@nashville.gov](mailto:ArchibusTechSupport@nashville.gov)
- If users have trouble filling out or submitting a work request, please contact bobbie.pinkleton@nashville.gov.

## Submitting a Work Request

- When a user logs into the system, they will be taken to a Maintenance Work Request form.
- The following slides will explain how to complete and submit a work request.

#### Home Page

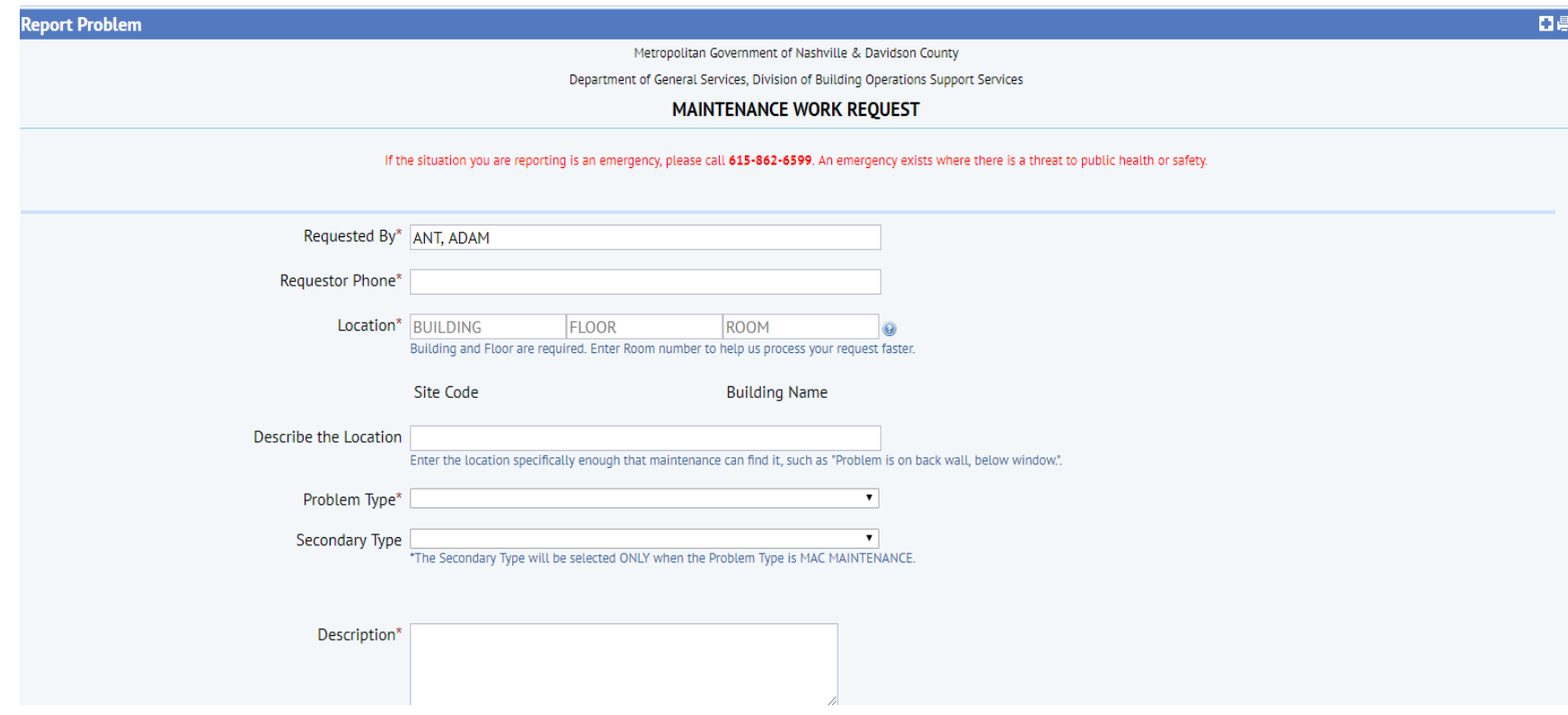

# Fields

- Requested By: This field should auto-fill with requestor name. The requestor can also select a name from the drop- down menu.
- Requestor Phone: This is a required field. Users must enter a 10 digit number.
- Location: Both the building and floor code are required fields. These can be selected from drop-down lists. The room number is not required, but can be entered either using the drop-down list or by selecting the 'Drawing' button to view a schematic of the building floor. Users can then select a room directly from the drawing.
- Describe the Location: This field is also optional but can help the technician to more quickly locate the issue.

# Fields

- Problem Type: This is a required field and can be selected from a drop down list.
- Secondary Problem Type: This drop down list will only be populated when the initial problem type is MAC MAINTENANCE which covers all MAC buildings with the exception of Douglass and Clifford Allen.
- Description: This is a required field and should be used to give a detailed explanation of the problem being reported.

#### Action Buttons

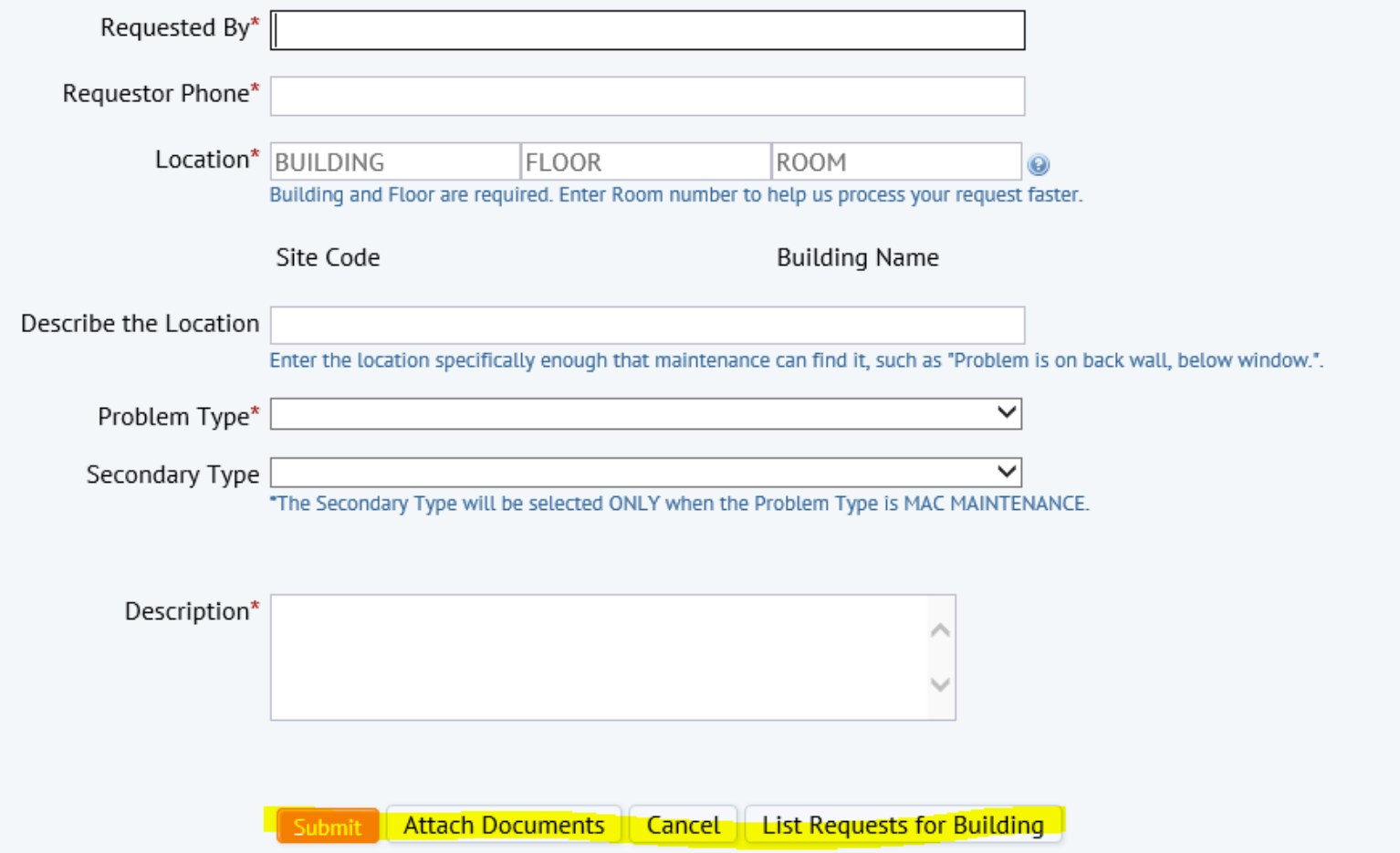

### Action Buttons

• Submit – The system will create the work order and route it to the appropriate work team once the user selects 'OK' on the accompanying pop-up screen.

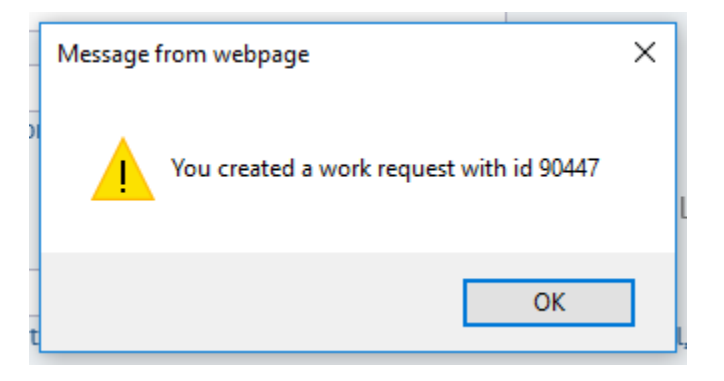

• Attach Documents – The user can attach any related documents, including photographs, to the work order prior to submission.

### Action Buttons

- Cancel Selecting this button cancels the work request prior to submission.
- List Request for Buildings This selection allows the user to view other active work orders for the same building.

## Existing Work Requests

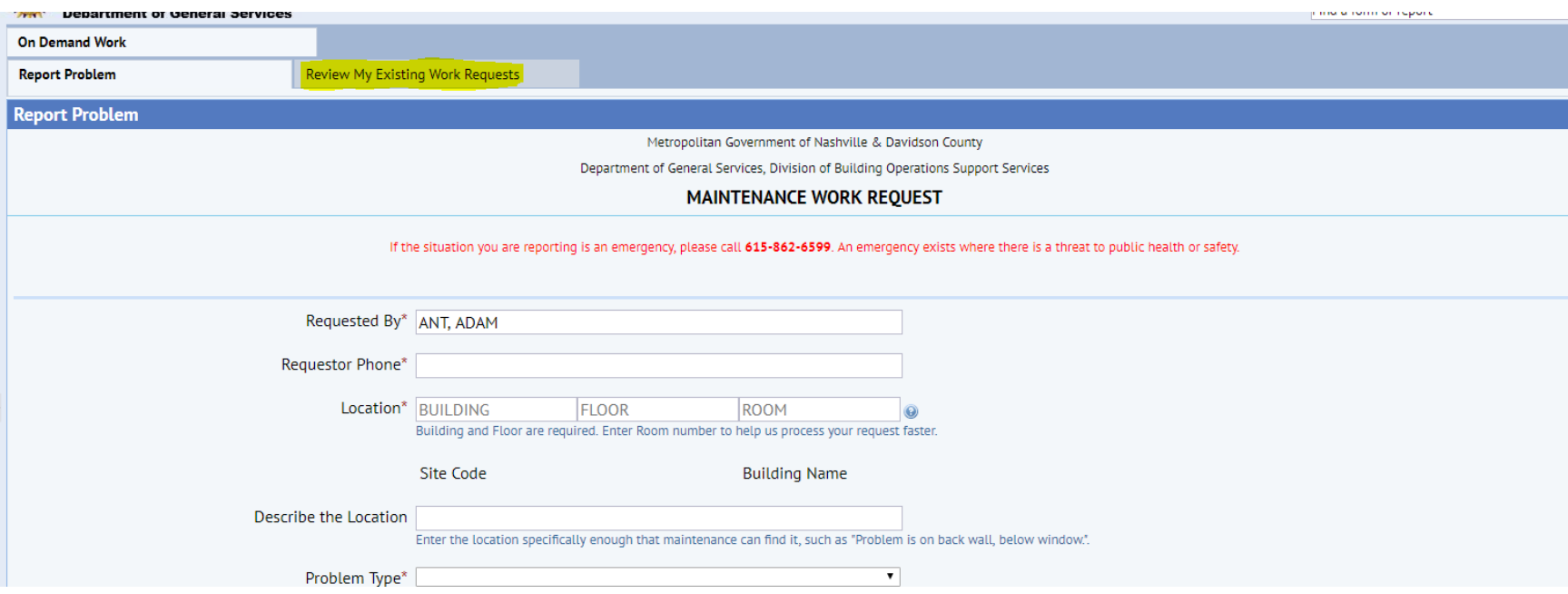

In order to view all of the active work requests that a user submitted or that someone submitted on their behalf, the user will click on the tab called 'Review My Existing Work Requests'.

## Existing Work Requests

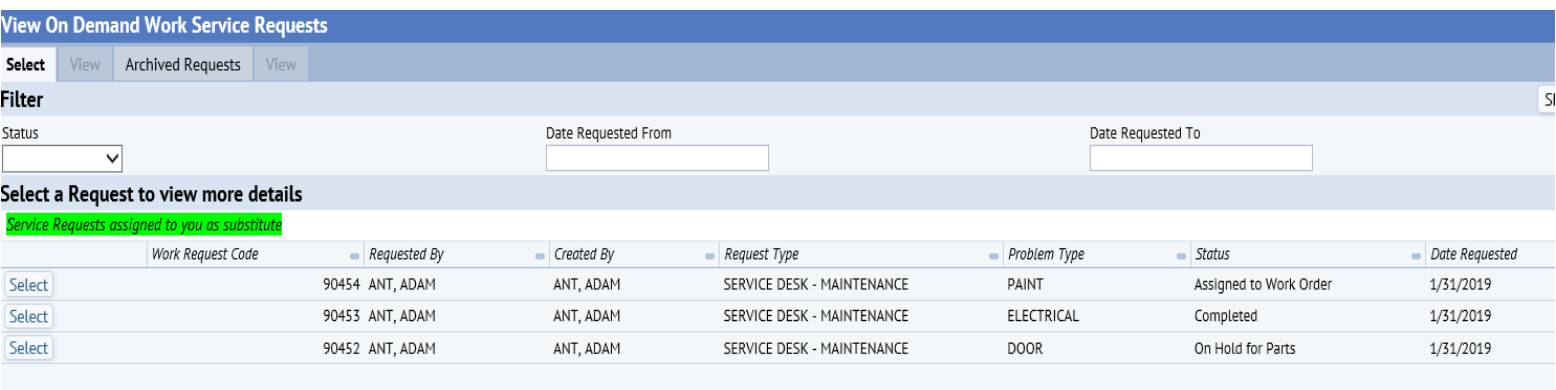

When choosing the 'Select' button, a user can see more details for that particular work request, such as a problem description and a history for the work order.